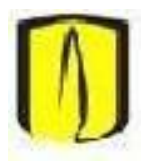

**Universidad de los Andes Departamento de Ingeniería de Sistemas y Computación Isis2501: Conceptos Básicos de Bases de Datos Febrero 4 de 2010**

## Conversión del modelo conceptual al modelo de datos en Enterprise Architect

- 1. Construya su modelo de datos en Enterprise Architect, o importe en un proyecto el archivo con extensión .EAP correspondiente.
- 2. Active la vista del modelo de clases
- 3. Genere el modelo de datos correspondiente, de acuerdo con las siguiente pantallas:

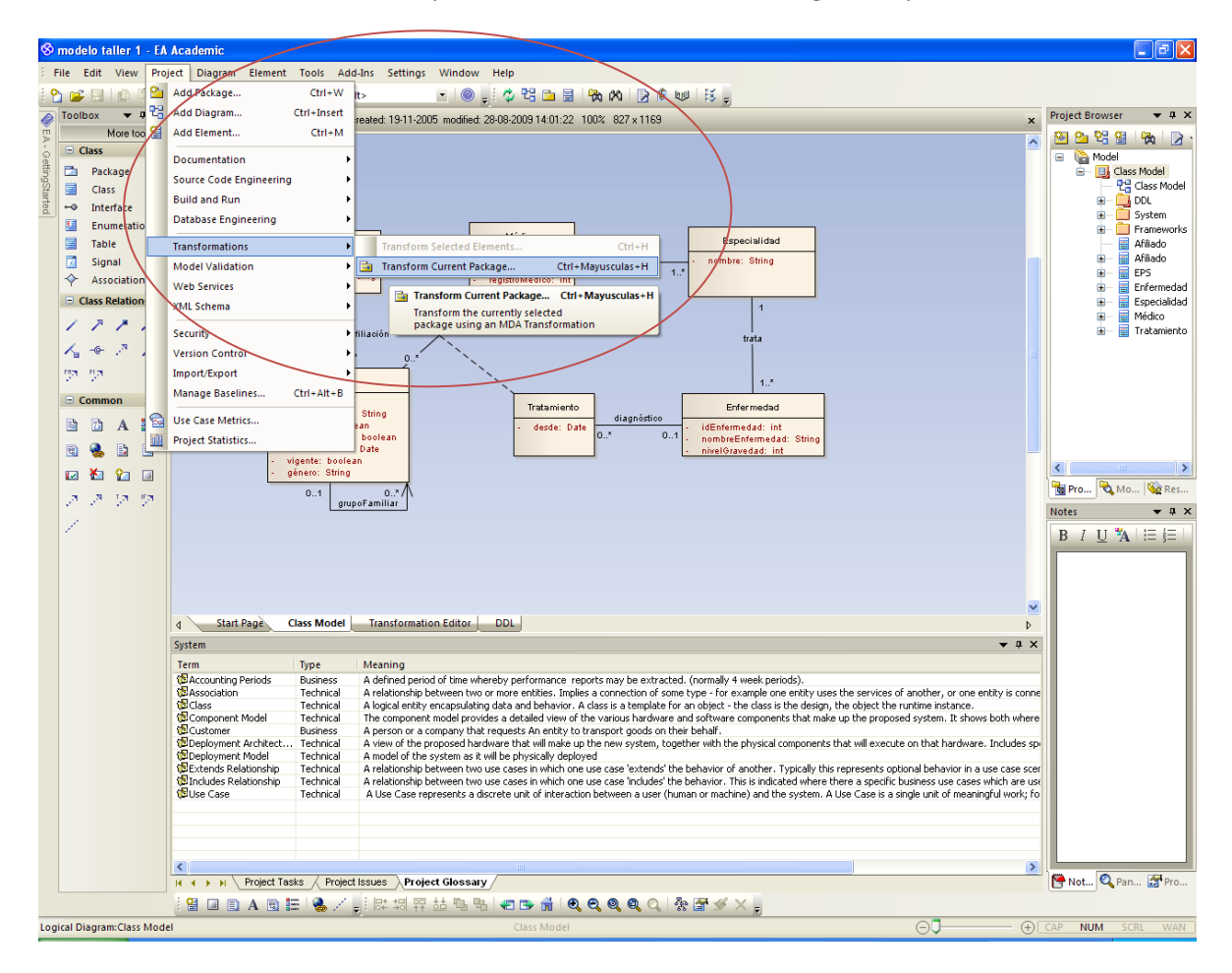

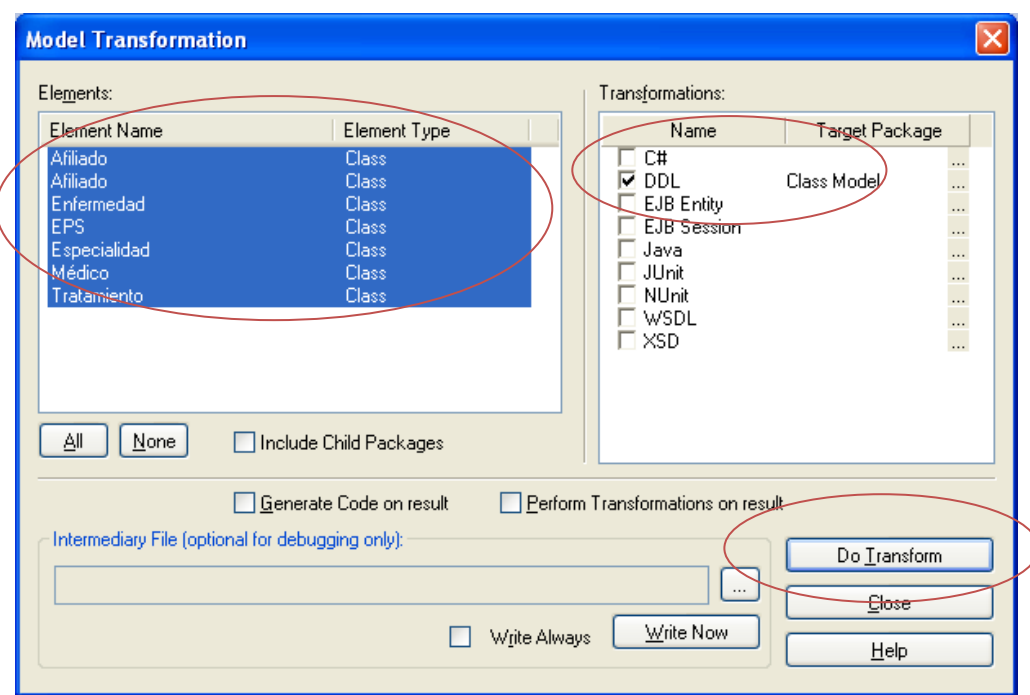

Revise el modelo generado, utilizando la pestaña DDL o haciendo click en el modelo en el Project Browser

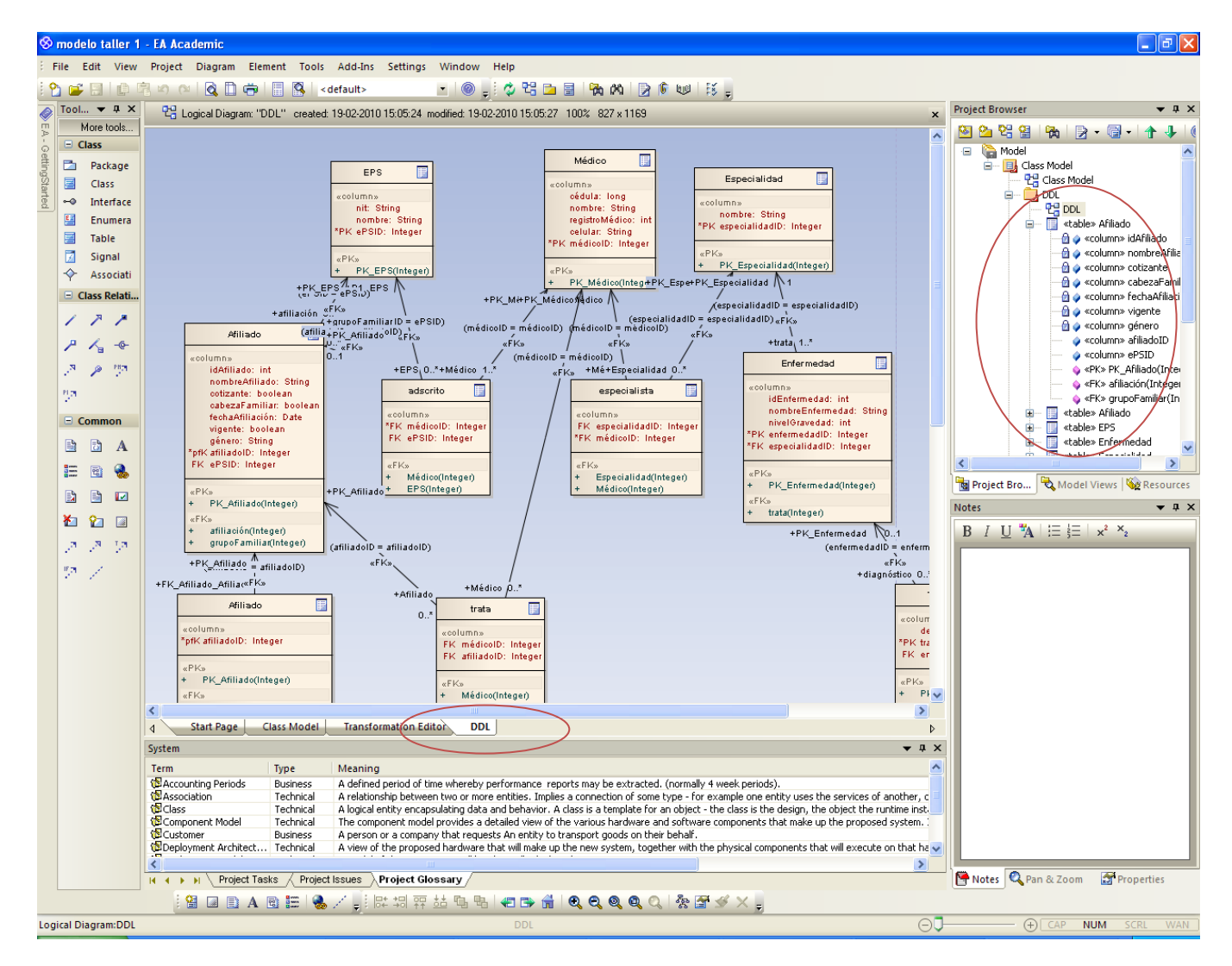

Edite las propiedades de cada elemento, de forma que no le queden atributos innecesarios, por ejemplo, para las llaves primarias. Edite la forma de nombrar las propiedades de cada elemento para garantizar el seguimiento de estándares. Inicie este proceso a nivel de las tablas y luego revise las asociaciones.

En el Project Browser, para CADA UNA de las tablas generadas, edite sus propiedades. Obtiene con botón derecho sobre cada elemento una pantalla como la siguiente, en la cual debe escoger como Database: Oracle

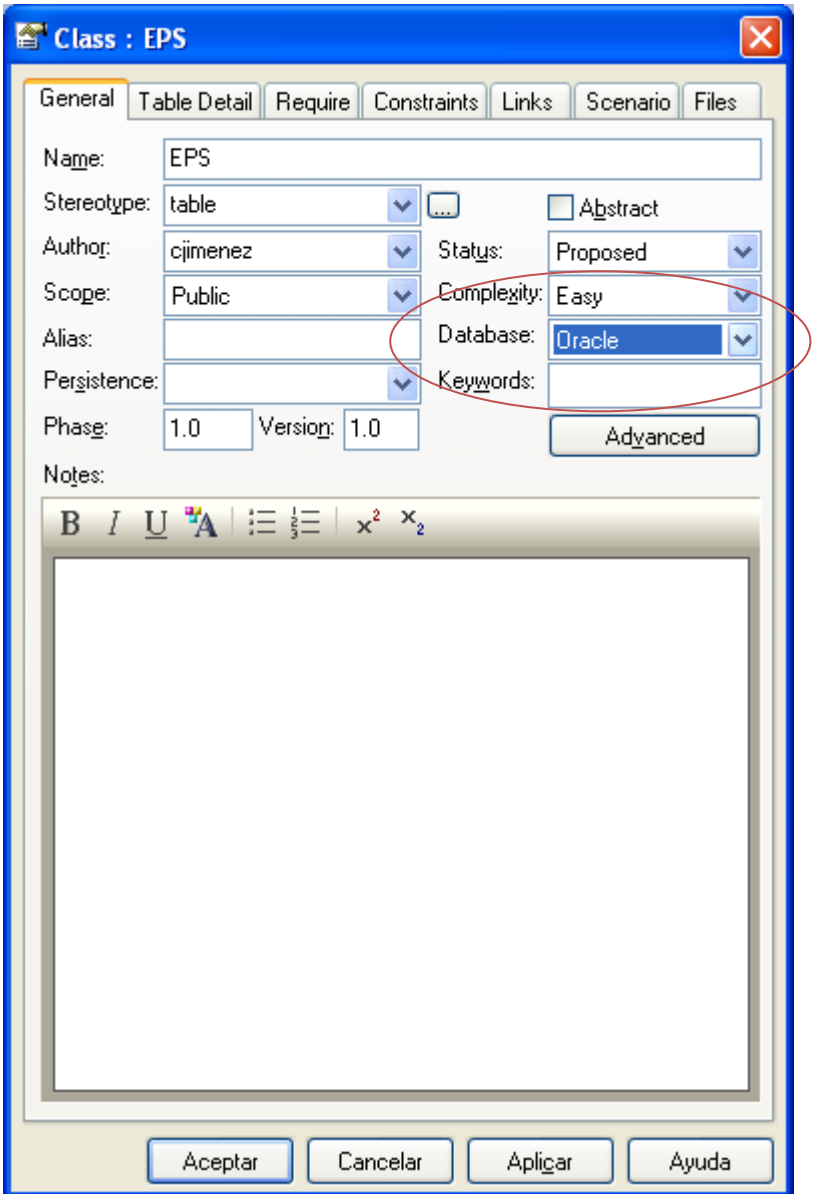

Generación de los scripts:

En el Project Browser seleccione el modelo DDL, de forma que abarque todas sus clases.

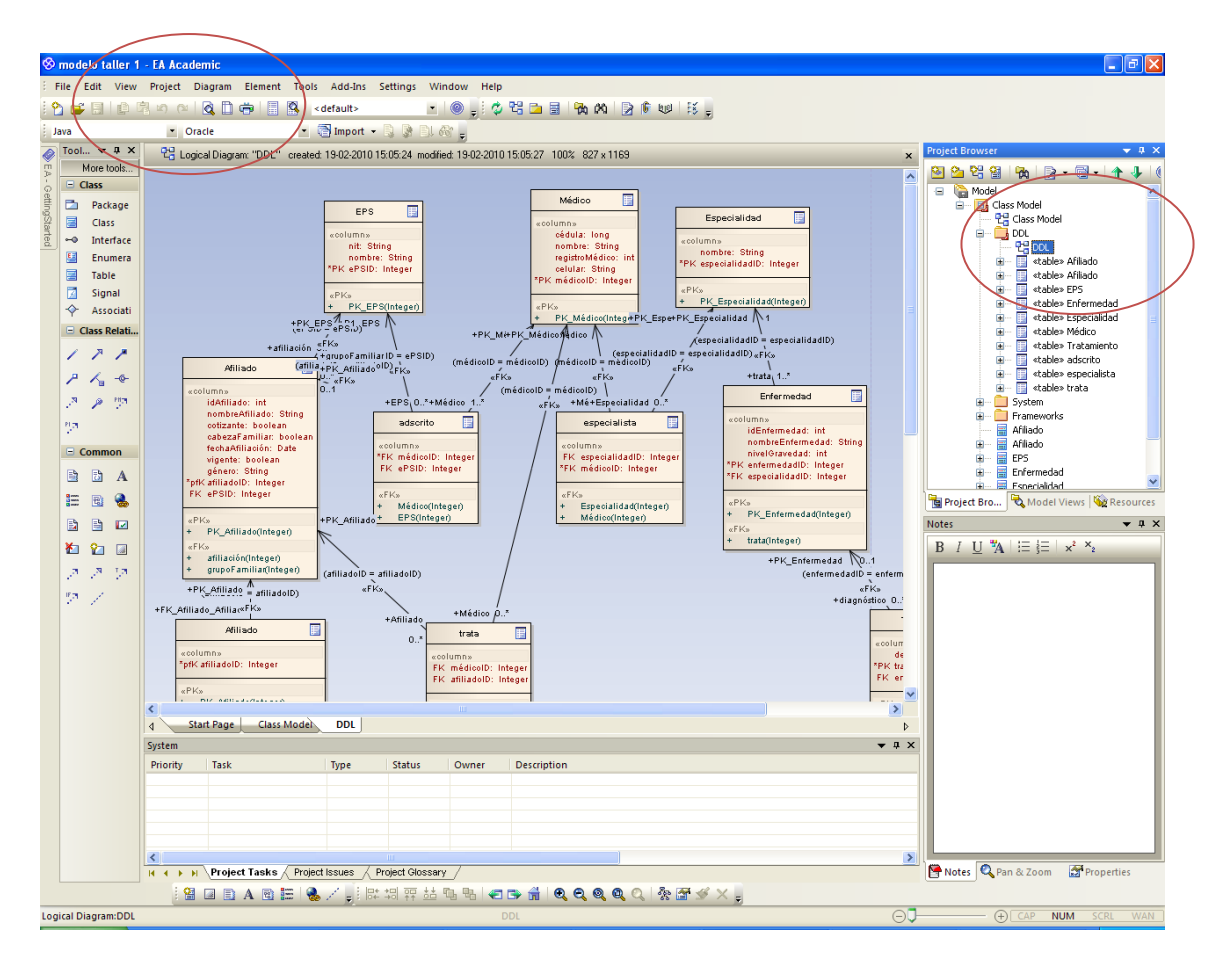

En el menú Project -> Database Engineering -> Generate Package DDL seleccione todas las tablas, opciones que quiere autogenerar en los scripts y asigne un nombre al archivo .sql

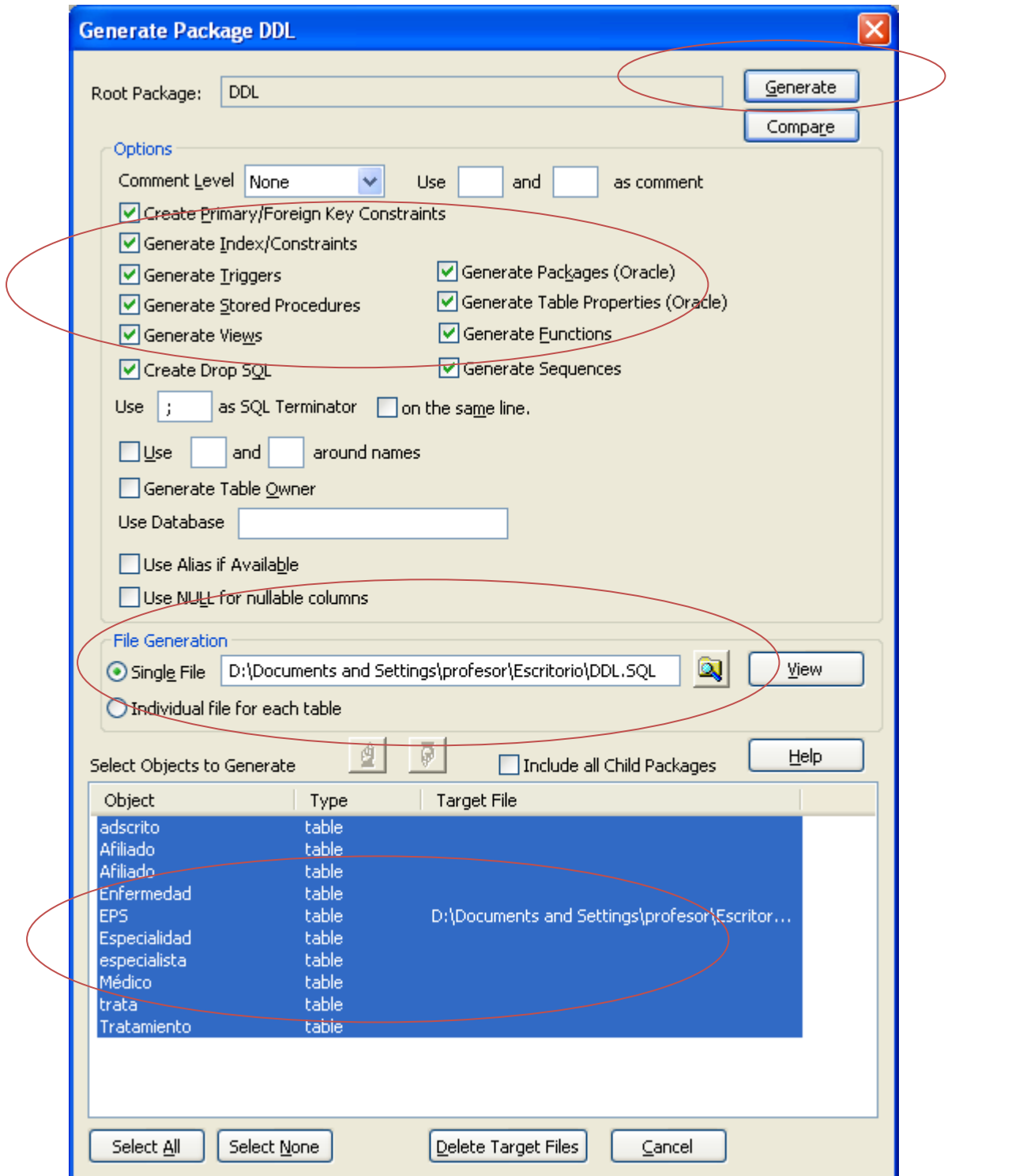